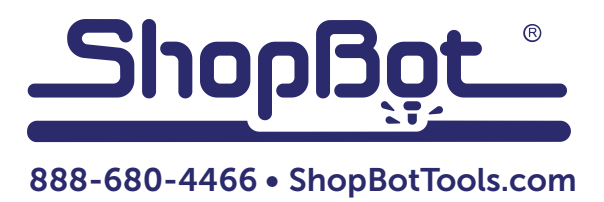

# Saving a ShopBot Backup

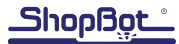

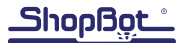

# Getting Started

#### Introduction:

Since ShopBot 3 and the ShopBot Link both require a large number of settings be stored accurately to enable our machines to operate properly, keeping a backup copy of these settings is essential to a quick and painless recovery from a software crash.

Note: Installing a new version of SB3 overwrites many of the settings and customized files that are stored on the machine.

#### Create a Backup Folder:

Open "My Computer".

Double-click to open "C:" drive (may be named something like C: "special name").

Select C:\ and right click.

Create new folder. Name it "SB BKUP" (or "ZBKUP" to have folder displayed at the bottom of C:\ drive contents). If there are multiple drives, locate the BACKUP folder on one other than C:\.

#### SB3 Control Software:

Either download the latest version of SB3 from www.shopbottools.com, or locate the version of SB3 that was used to install the current control software (the file may be named something like "Setup\_ sb3\_8\_42.exe").

Right click and select "copy".

Navigate to where the SB BKUP folder is visible, right click and select "paste".

Verify that the file has been copied there.

Saving a local copy is a reminder of which version is the "known working". When downloading a software version from the ShopBot website, there is an option to "Save As". Navigate to the SB BKUP folder and save the preferred SB3 version there.

#### SbParts\Custom Folder:

With the C:\ folder open, double-click the "SbParts" folder.

Right click on the "Custom" folder, and select copy.

Navigate to the SB BKUP folder, right click, and select paste.

Verify that the file has been copied there.

Repeat this copy/paste (select overwrite) anytime a change has been made to the software, custom files or setup. A routine should be implemented to backup these files at least once a month.

## SB3 Settings:

This section assumes that SB3 is running, settings for speeds, ramps, homing (via the SB Setup), etc. are set AND the machine has been homed and sitting at the 0,0 location. Do not make the SB3 backup unless the machine is working error free.

From the SB3 Console, enter [U]tilities [S]ave Current Settings to a Custom Settings File. In the Save dialog box, navigate to the C:\SB BKUP (or your other location) folder and save the file as, for example, "GC SB3 Settings.sbd". Use an easily recognizeable name for the SB3 software settings. This file will store all current settings. Make sure that the proper file extension is not overwritten.

#### ShopBot Link:

Like with SB3, ensure the Link Settings sre correct and working well. If necessary, go into the [Load] dialog and select [Clear All] to remove any parts loaded.

From the main screen, press the [Export] button. Navigate to the C:\SB BKUP folder and select [OK]. A command window will appear, the file is created, and a prompt will appear to "press any key to continue". The name of this file cannot be modified during the save procedure, so navigate to the C:\SB BKUP (or backup location) folder

Right click on the file named "ShopBotLink1-0-xx.cab" (xx refers to current Link version) and select "rename".

Rename this file (for example, "GC Link Settings.cab"), selecting an appropriate name. Make sure that the proper file extension is not overwritten.

#### Reinstalling Settings:

In most cases, the control software does not need to be reinstalled. However, if necessary, refer to "Uninstall/Reinstall ShopBot and VCarve Software" document at ShopBotDocs.com.

#### SB3 Control Software:

Once the software has been uninstalled, the computer can be rebooted and a registry checker can be run to remove or repair any errors. Navigate to the SB BKUP folder, double click on the "Setup sb3 x xx.exe" file to install SB3. It does not matter which of the install options are selected as this process will overwrite all the OEM with previously saved files.

#### SbParts\Custom Folder:

Open C:\BKUP.

Right click and select the "Custom" folder.

Right click and select copy.

Navigate to the C:\ drive and right click on the SbParts folder.

Select Paste.

When prompted, select overwrite (or replace, depending on the windows version).

These steps should create a clean version of SB3 installed and have kept user defined variables and customized (if any) files.

## SB3 Settings:

Turn on the machine and start SB3.

Square the gantry, zero the X & Y axes (home) and leave (or move) the cutting head at (or to) the 0,0 location.

From the SB3 Console, enter [U]tilities [R]eset Default Settings, Load…… Select [YES] to the "Do You Want to Clear the System Log…." dialog box. Select [Yes] to the "Do You Want to Load the Default Settings or Load a Custom Settings File……" dialog box. Select [OK] to the "Select and Load Settings…." dialog box.

Navigate to the SB BKUP folder and select the "Your Saved Name SB3 Settings.sbd" file. SB3 will load all those settings that were saved when the backup was made. SB3 Settings are done.

#### SB Link Settings:

Open the SB Link. Press [Import] in the main screen.

Navigate to the SB BKUP folder and select "Your Saved Name SB Link Settings.cab" file.

In most cases this will repair lost or erroneous settings caused by a software crash. If not, it may be necessary to install the latest version of the control software and possibly call support. In other cases, there may be a bad component or computer problem that these settings fixes cannot repair. Once the machine is up and running, if it is necessary to cherry pick Custom files, variables or user modified files from the backup folder, make sure to save the existing OEM file with another name, in case there is a problem with the backup version of that file.

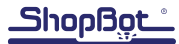